# Acrobat Reader でのデータ読み込み時の注意点

Acrobat Reader で 3D PDF を読み込む際の注意点を説明します。

#### 1.必要なアプリケーション

3D の PDF を表示するためには、Adobe Acrobat Reader (無償版) が必要です。Internet Explorer や Edge 等のブラウザーでは、3D の表示ができません。また、スマートフォンなど、iOS や Android 上の Acrobat Reader でも表示できません。Windows や macOS の PC で表示してください。

また、Acrobat Reader は、できるだけ、新しいバージョン(2024 年 4 月 12 日にリリースされたバージョン 2024.002.20687 以降)を使用するようにしてください。古いバージョンでは、バージョンによっては、データの読み 込みに非常に時間がかかったり、最初にビューの領域をマウスでクリックすると、Acrobat Reader が異常終了する という問題が発生しています。これらの問題の対処方法については、4 節で説明しています。

なお、Acrobat Reader のバージョンは、PC がインターネットに接続されていれば、基本的には、自動的に最新バ ージョンに更新されます。(インストールの許可を求めるバージョンと求めないバージョンがあります。)

#### 2.コンテンツの許可

Acrobat Reader のデフォルトの設定では、3D PDF ファイルを読み込んだときに、下図のように、上部に、黄色の 背景で、『マルチメディアおよび 3D コンテンツが無効になっています。この文書を信頼できる場合は、この機能を有 効にしてください。 』というメッセージが表示されます。右にある 「オプション] をクリックし、表示される 「今回のみこの 文書を信頼する]または [常にこの文書を信頼する] のどちらかを選択します。 [常にこの文書を信頼する]を選択す ると、次回からは、このファイルに対しては、この操作が不要になります。

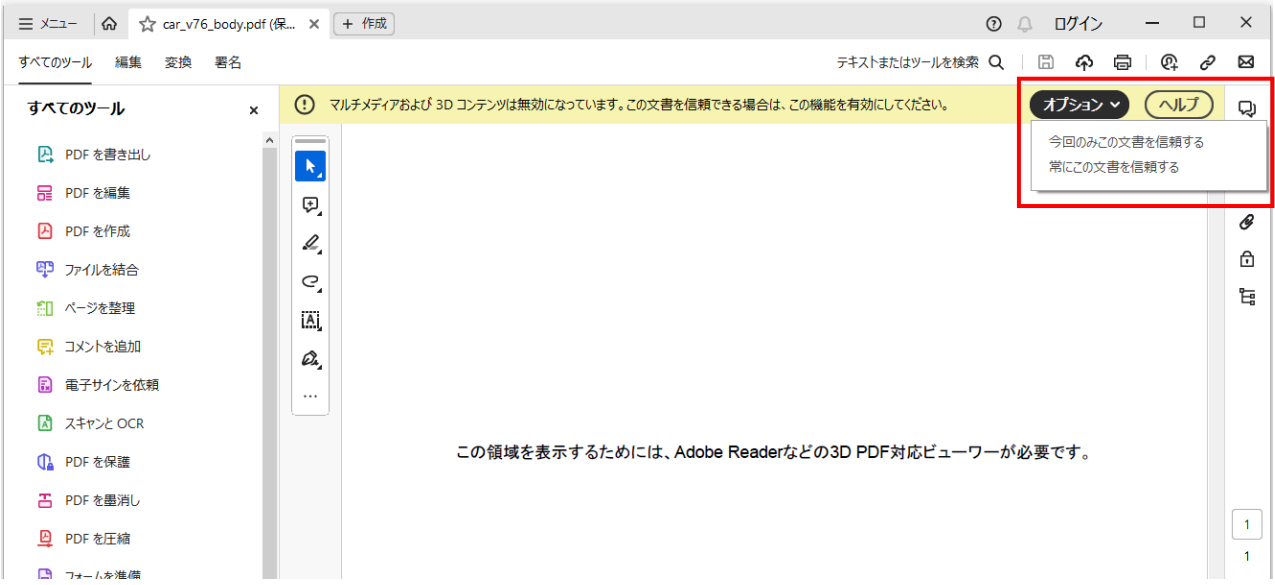

### 3. ドューのクリック

その後、3D のビューの領域(マウス・カーソルが人差し指)をマウスでクリックしてください。すると、3D のデータが読 み込まれ、ビューに表示されます。

## 4.旧バージョンの Acrobat Reader での問題点と対処方法

Acrobat Reader のバージョンによっては(弊社が確認した範囲では、2024 年 1 月 16 日にリリースされたバージ ョン 2023.008.20470 から、2024 年 4 月 2 日にリリースされたバージョン 2024.001.20643 まで)、データ の読み込み時に問題が発生しています。ここでは、その問題の内容と対処方法を説明します。(2024 年 4 月 12 日にリリースされたバージョン 2024.002.20687 以降では、この問題は発生しません。)

最初にデータを読み込む際に、上部に黄色の背景のメッセージが表示される前にビューの領域(マウス・カーソルが 人差し指)をクリックすると、Acrobat Reader が異常終了することがあります。メッセージが表示され、[オプショ ン]を選択してから、ビューの領域をクリックするようにしてください。

また、特に、3D のデータ以外に文章が組み込まれている場合は、メッセージの表示に非常に時間がかかることがあ ります。そのような時の対処方法は次の通りです。

1) ビュー以外の領域(マウス・カーソルが矢印)で、マウスの右ボタンをクリックして、ポップアップ・メニューを表 示してください。これにより、メッセージが表示されることがあります。

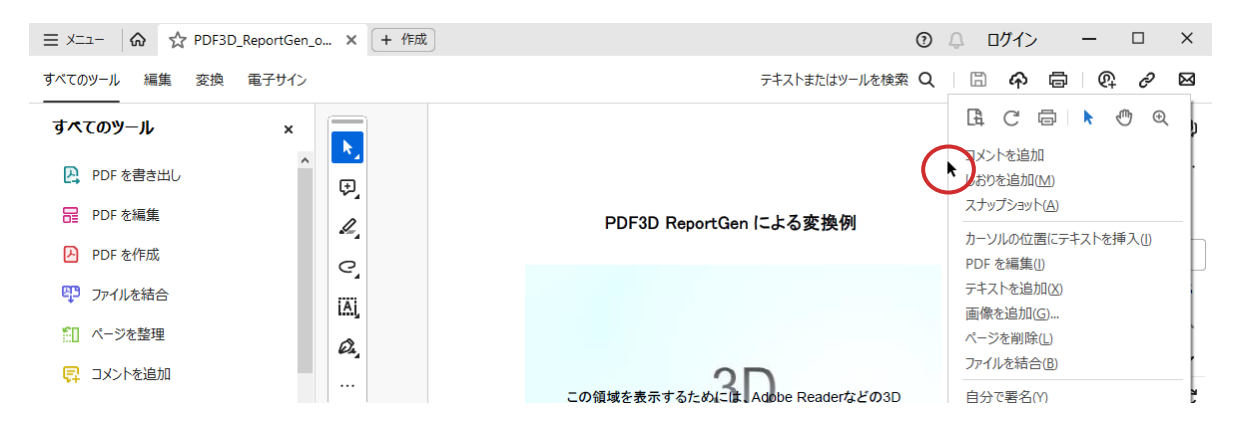

2) それでも表示されない場合は、そのあとで、ビューの領域内 (マウス・カーソルが人差し指) でマウスの右ボ タンをクリックしてみてください。すると、[コンテンツをアクティブにする]というポップアップ・メニューが表示され るので、それを選択してください。

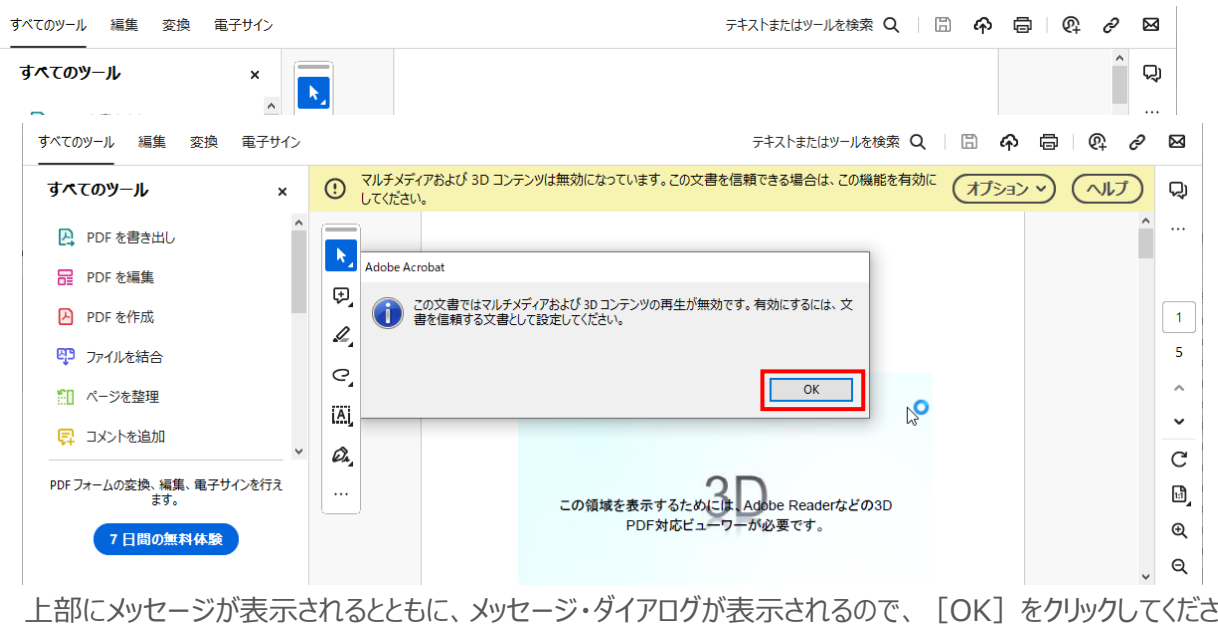

 $U_{\circ}$ 

このようにして、背景が黄色のメッセージが表示されれば、前述のコンテンツの許可とビューのクリックを行なうと、3D データが読み込まれ、表示されます。

また、Acrobat Reader の環境設定のメニューで、常に許可をするように設定すると、これらの問題は発生せず、 スムーズに 3D データが読み込まれます。設定方法については[、サポート情報のページの](https://vts-software.co.jp/supportinfo/support-general/)「Acrobat Reader の環 境設定」の項目で説明資料を提供しています。